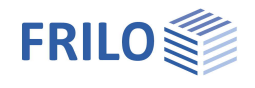

# Böschungsbruch – BBR+

#### **Inhaltsverzeichnis**

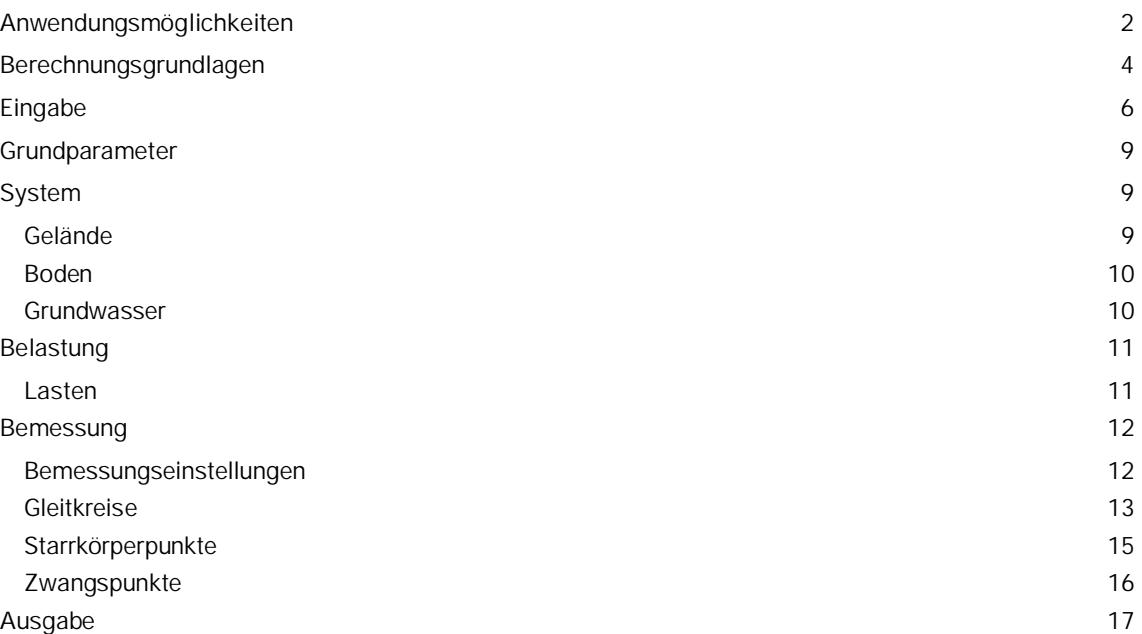

#### **Grundlegende Dokumentationen - Übersicht**

Neben den einzelnen Programmhandbüchern (Manuals) finden Sie grundlegende Erläuterungen zur Bedienung der Programme auf unserer Homepage [www.frilo.eu](https://www.frilo.eu/) im Downloadbereich (Handbücher).

*Tipp: Zurück - z.B. nach einem Link auf ein anderes Kapitel/Dokument – geht es im PDF mit der Tastenkombination "ALT" + "Richtungstaste links"*

#### **FAQ - Frequently asked questions**

Häufig aufkommende Fragen zu unseren Programmen haben wir auf unserer Homepage im Bereich  $\triangleright$  Service  $\triangleright$  Support  $\triangleright$  [FAQ](https://www.frilo.eu/faq/) beantwortet.

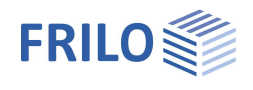

# <span id="page-1-0"></span>**Anwendungsmöglichkeiten**

#### **Leistungsumfang**

Das Programm BBR+ ermittelt die Böschungsbruchsicherheit eines definierten Geländes und stellt diese in Form eines Ausnutzungsgrades dar.

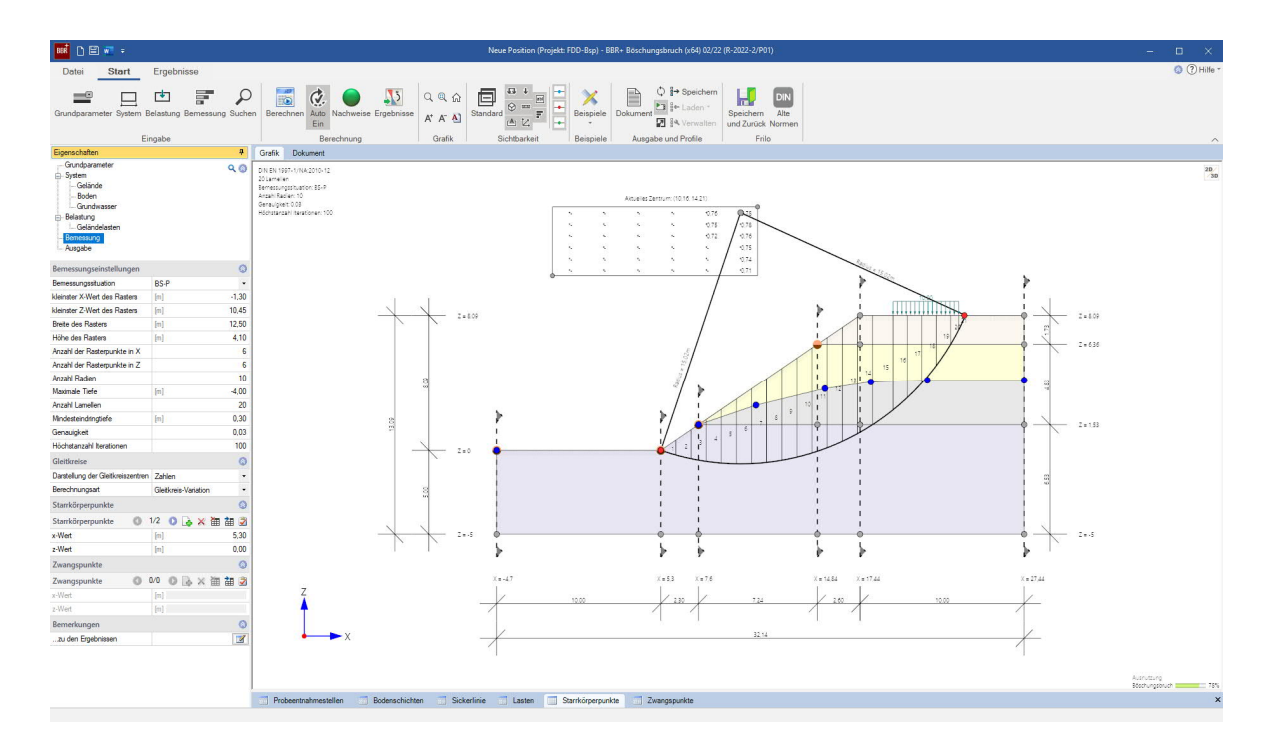

Zur Ermittlung des Ausnutzungsgrades wird das Lamellenverfahren nach BISHOP verwendet. Dabei wird für einen Gleitkreis, welcher sich über die Definition von Mittelpunkt und Radius ergibt, die Ausnutzung ermittelt.

Zur Vereinfachung der Geländeeingabe ist ein [Eingabeassistent](#page-5-1) implementiert, welcher aus wenigen wesentlichen Kennwerten ein System generiert.

Weiterhin besteht die Möglichkeit, einen rechteckigen Bereich für diverse Gleitkreismittelpunkte zu definieren. Entsprechend der Vorgaben des Anwenders kann eine Gleitkreisvariation durchgeführt werden, so dass schnell ermittelt werden kann, welche Form und Position der maßgebende Gleitkreis hat.

#### **Definitionsmöglichkeiten**

- Polygonale Eingabe von Geländeverlauf, Bodenschichtung sowie Grundwasserverlauf.
- Ständige und veränderliche Lasten auf dem Gelände.
- Mehrere Wasserhaltungen.

#### **Normen**

- DIN EN 1997-1 mit NA
- ÖNORM EN 1997-1 mit NA
- DIN 1054 in Verbindung mit DIN 4084

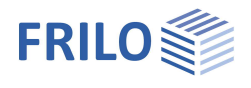

#### **Anwendungsgrenzen**

Der im Programm BBR+ geführte Böschungsbruchnachweis basiert auf dem Lamellenverfahren nach BISHOP. Es sind ausschließlich kreisförmige Bruchfiguren möglich. Das Programm bietet die Möglichkeit, mit einem, zwei oder keinen Zwangspunkten zu arbeiten. Es ist möglich, mehrere Hügel und Täler zu definieren.

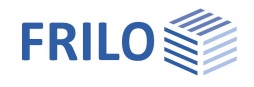

# <span id="page-3-0"></span>**Berechnungsgrundlagen**

#### **Einwirkungen und Belastung**

Lasten werden stets charakteristisch eingegeben. Es stehen ständige und beliebige veränderliche Einwirkungen zur Verfügung.

#### **Nachweisverfahren**

Das Programm verwendet für den Eurocode 7 mit deutschem und österreichischem Anwendungsdokument die DIN 4084 bzw. DIN EN 1997-1 in Verbindung mit DIN 1054 oder ÖNORM B 1997-1.

Es wird das Nachweisverfahren 3 verwendet, mit einer Kombination an Teilsicherheitsbeiwerten entsprechend EN 1997-1 aus A2 + M2 + R3.

#### **Sicherheitsbeiwerte nach DIN EN 1997-1**

#### Sicherheitsbeiwerte für Einwirkungen aus DIN 1054-101[2009-02]: Tabelle A2.1:

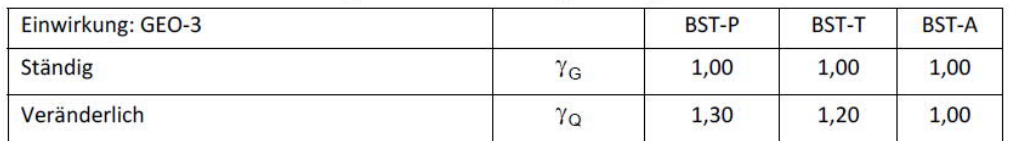

#### Sicherheitsbeiwerte für Widerstandsgrößen aus DIN 1054-101[2009-02]: Tabelle A2.2:

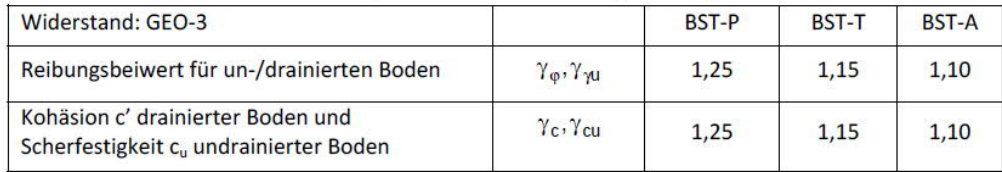

#### **Sicherheitsbeiwerte nach ÖNORM B 1997-1**

#### Sicherheitsbeiwerte für die Einwirkungen ÖNORM B 1997-1 [2007-11] Tabelle 16:

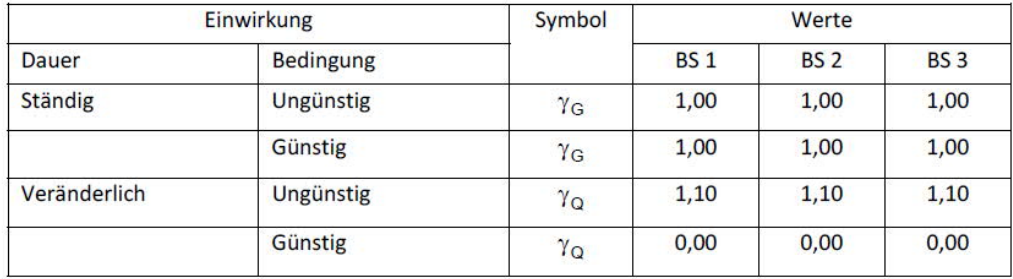

#### Sicherheitsbeiwerte für die Widerstandsgrößen ÖNORM B 1997-1 [2007-11] Tabelle 17:

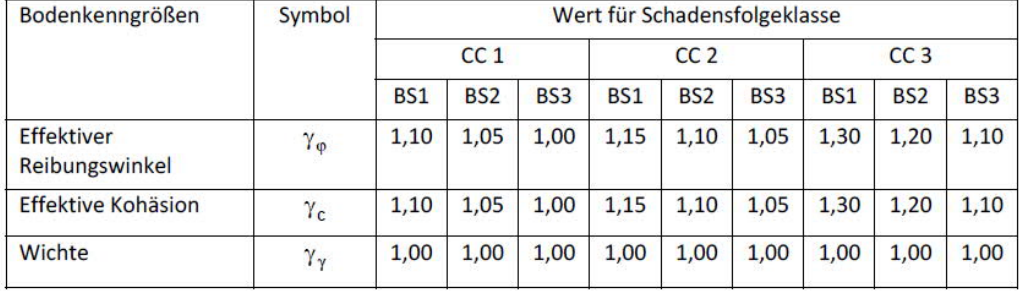

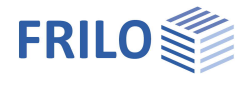

#### **Böschungsbruchsicherheit**

Um eine ausreichende Sicherheit gegen Versagen zu erreichen, muss das Verhältnis aus Bemessungswerten der Einwirkungen und Widerstände ≤ 1 sein:

$$
\mu = \frac{E_M}{R_M} \leq 1
$$

E<sup>M</sup> ist die Summe der einwirkenden Momente um den Mittelpunkt des aktuell betrachteten Gleitkreises:

$$
E_M = r \cdot \sum_i (G_i + P_{vi}) \cdot \sin \theta_i + \sum M_s
$$

R<sub>M</sub> ist die Summe der widerstehenden Momente um den Mittelpunkt des aktuell betrachteten Gleitkreises:

$$
R_M = r \cdot \sum_{i} \frac{(G_i + P_{vi} - u_i \cdot b_i) \cdot \tan \varphi + c_i \cdot b_i}{\cos \vartheta_i + \mu \cdot \tan \varphi_i \cdot \sin \vartheta_i}
$$

Aus den obigen Formeln wird ersichtlich, dass die Ausnutzung μ sowohl links als auch rechts steht.

Daher wird zur Ergebnisfindung iterativ vorgegangen. Die Ausnutzung wird geschätzt und mit dieser Schätzung wird gerechnet und überprüft. Dieser Vorgang wiederholt sich so lange, bis die Abweichung vom vorherigen Iterationsschritt weniger als 3% beträgt. Diese Genauigkeit von 3% kann im Eingabe-Menü "[Bemessung"](#page-11-0) verändert werden.

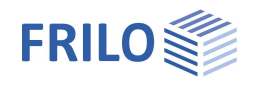

# <span id="page-5-0"></span>**Eingabe**

Die Eingabe der Werte und Steuerparameter erfolgt im Menü auf der linken Seite. In der Grafik auf der rechten Seite lässt sich die Wirkung der Eingaben sofort kontrollieren. Vor der ersten Eingabe können Sie bei Bedarf die Maßeinheiten (cm, m ...) über Datei ▶ Programmeinstellungen ändern.

#### <span id="page-5-1"></span>**Assistent**

Mit dem Eingabeassistent können schnell die wichtigsten Eckdaten des Systems (Bodenschichten und Gelände) eingegeben werden, die dann im linken Eingabebereich oder/und in der interaktiven Grafikoberfläche editiert/angepasst werden können.

*Hinweis: Der Assistent erscheint standardmäßig/automatisch beim Programmstart, kann aber bei Bedarf abgeschaltet werden.*

Im Assistenten können Sie ein bis drei Böschungen definieren und die Anzahl und Mächtigkeit der Bodenschichten festlegen. Dabei haben die Bodenschichten Anfangs alle den gleichen Abstand zueinander sowie Standardeigenschaften, welche später modifiziert werden können.

#### **Eingabemöglichkeiten in der 3D-Grafik**

Eine allgemeine Beschreibung der Eingabemöglichkeiten im Grafikfenster finden Sie im Dokument "Bedienungsgrundlagen-PLUS".

- Ein Klick mit der linken Maustaste selektiert ein Grafikelement
- Nach Selektion kann das Grafikelement durch "Drag & Drop" verschoben werden
- Ein Doppelklick auf ein Grafikelement öffnet den entsprechenden Eingabedialog mit den zugehörigen Parametern.
- Ein Klick mit der rechten Maustaste auf ein Grafikelement öffnet das passende Kontextmenü.
- Die Maßketten können direkt editiert werden.
- Die einzelnen Punkte können in der Grafik bearbeitet/verschoben werden (siehe Abb. unten).
- Die Texte oben links im Grafikfenster sind sensitiv und können angeklickt werden (Textlinks).
- Grafisches Verschieben des Gleitkreiszentrums, um alle mögliche Gleitkreise und deren Ausnutzung zu betrachten
- Einfache Behandlung von übereinander liegenden Punkten/Linien durch entsprechende grafische Abbildung

*Abb.:*

*Das Kontextmenü bei rechtem Mausklick auf einen Punkt*

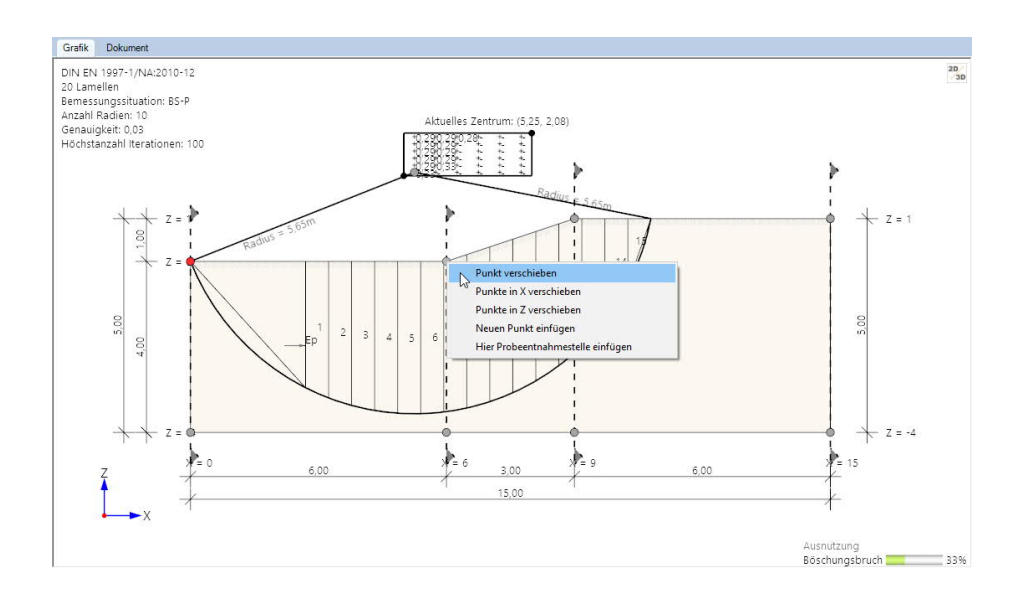

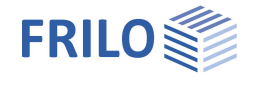

*Abb.:*

*Anzeige eines Tooltips nach Selektion eines Objekts mit der linken Maustaste*

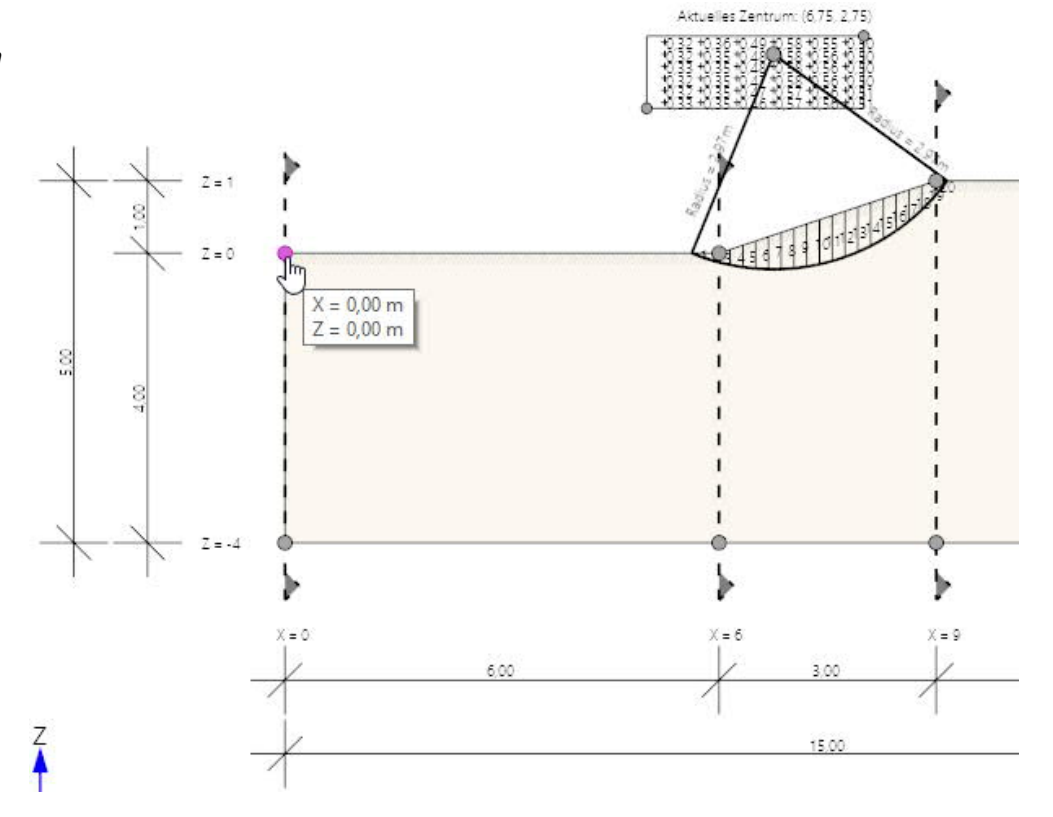

#### *Abb.:*

*Modell mit übereinander liegenden Punkten. Ein Klick auf der oberen Hemisphäre selektiert den Punkt der oberen Bodenschicht und vice versa.*

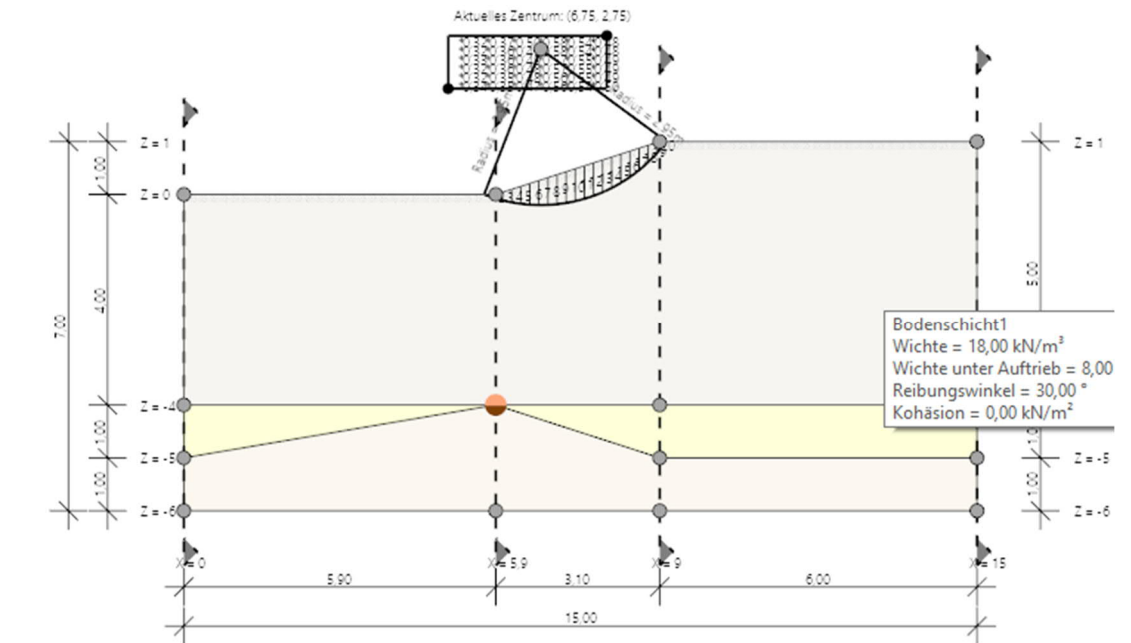

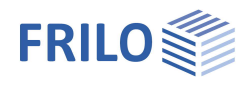

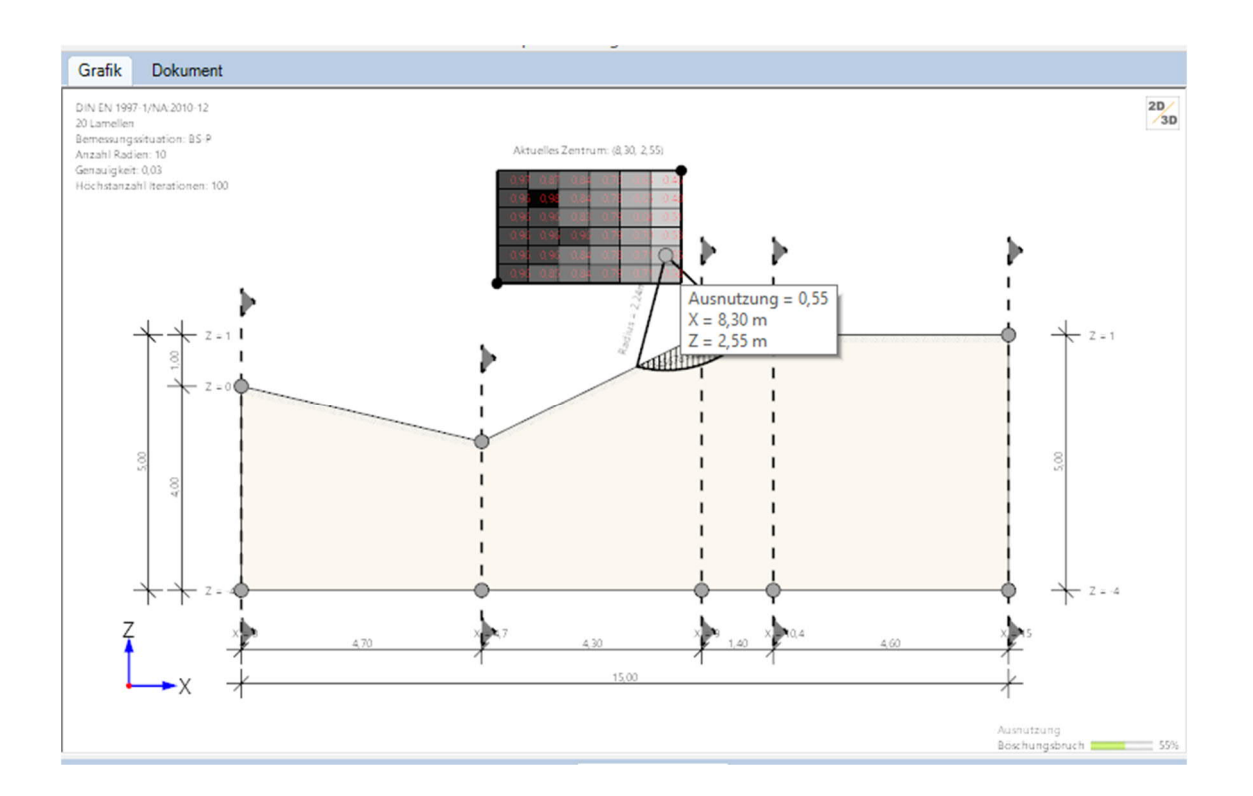

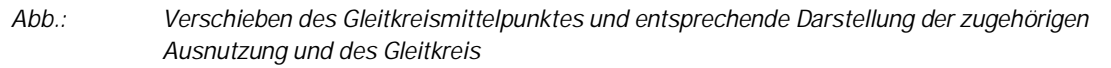

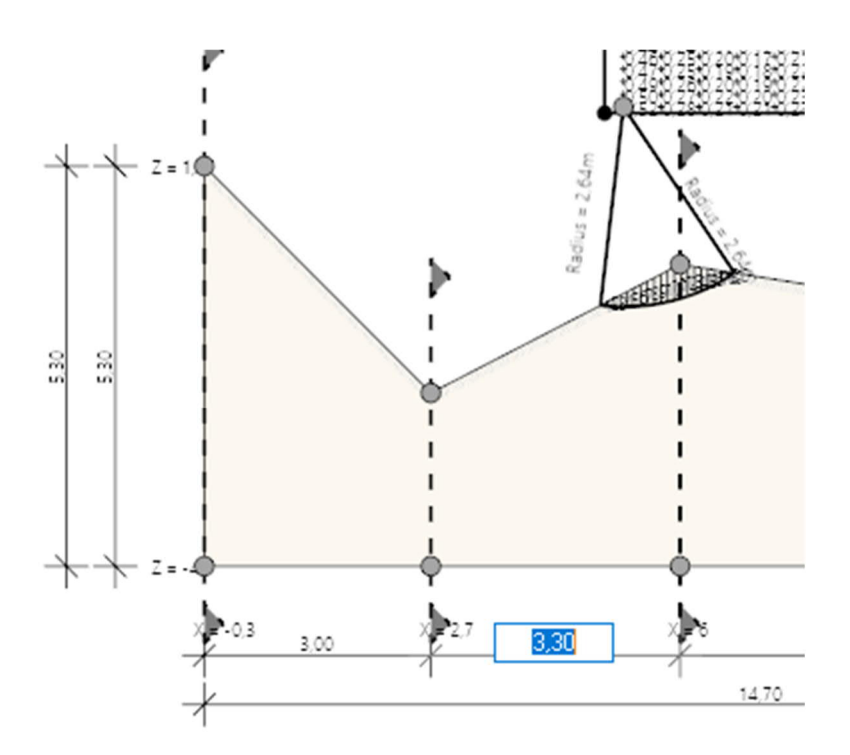

*Abb.: Ändern einer Abschnittslänge durch Editieren der Maßkette in der Grafik*

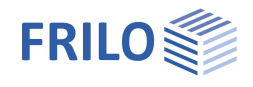

# <span id="page-8-0"></span>**Grundparameter**

#### **Normen**

Hier wählen Sie die dem Tragsicherheitsnachweis zugrunde liegende Bemessungsnorm.

*Hinweis: Bei Eurocodes wird mit Angabe der nationalen Version der europäischen Normen gleichzeitig auf den jeweiligen Nationalen Anhang verwiesen.*

#### **Einstellungen Grafikraster**

Hier kann ein rechteckiges Fangraster definiert und in der Grafik eingeblendet werden, um Zeichengeschwindigkeit und Effizienz zu erhöhen. Der Abstand der Rasterpunkte lässt sich als Parameter einstellen.

Das Raster ist ein rechteckiges Muster von Linien oder Punkten, welches die XZ-Ebene bedeckt. Das Arbeiten mit dem Raster ist etwa so, als würden Sie eine Zeichnung mit einem Blatt Millimeterpapier unterlegen. Mithilfe des Rasters können Sie Objekte ausrichten und die Abstände zwischen ihnen sichtbar machen. Das Raster erscheint nicht in der geplotteten Zeichnung.

ą Eigenschaften **Grundp**  $Q_0$ System Gelände **Boden** Grundwasser A Belastung Geländelasten Bemessung Ausgabe Normen  $\circ$ Bemessungsnom DIN EN 1997:2010 ä, Einstellungen Grafikraster  $\omega$  $0.10$ Abstand der Rasterpunkte  $[m]$ Raster darstellen □

Der Rasterfang beschränkt die Bewegung der Maus auf die von Ihnen angegebenen Intervalle. Beim Verschieben von Gelände-/Grundwasserpunkten mit der Maus dient das Raster als Fangpunkt (das Raster wird dabei im Hintergrund angezeigt).

# <span id="page-8-1"></span>**System**

#### **Bemerkungen zum System**

Über einen Editor können Sie Bemerkungen eingeben und formatieren. Diese erscheinen bei den Systemdaten in der Ausgabe.

### <span id="page-8-2"></span>**Gelände**

Über den Tab "Probeentnahmestellen" unter der Grafik wird eine übersichtliche Eingabetabelle angezeigt. Alternativ können Sie auch die linke Tabelleneingabe benutzen.

Über das grüne "Plus"-Symbol erzeugen Sie jeweils eine neue Tabellenzeile.

#### **Probeentnahmestellen / Vertikalschnitt**

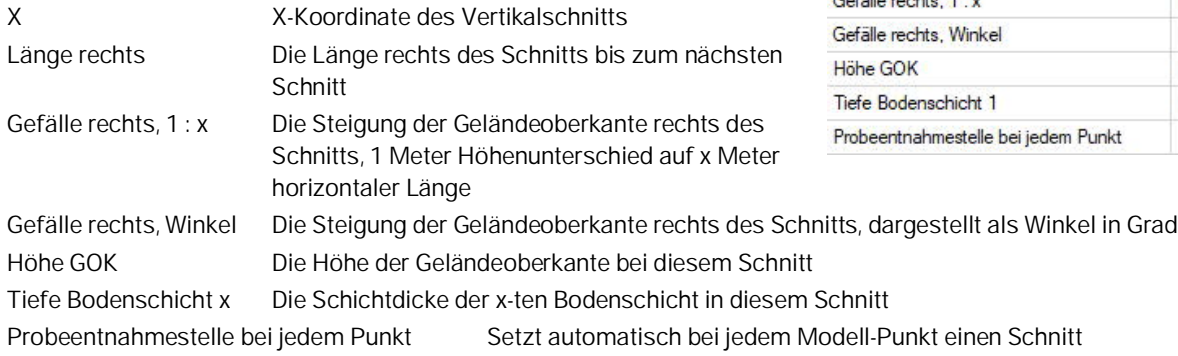

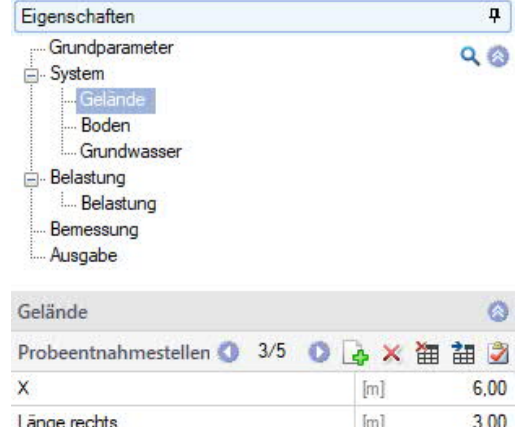

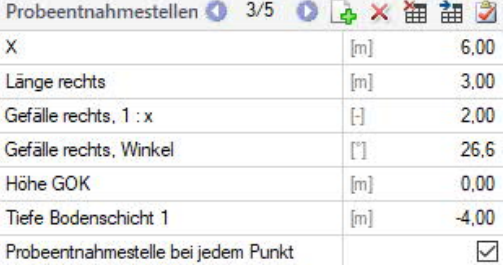

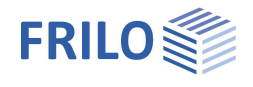

#### <span id="page-9-0"></span>**Boden**

Über den Tab "Boden" unter der Grafik wird eine übersichtliche Eingabetabelle angezeigt. Alternativ können Sie auch die linke Tabelleneingabe benutzen.

Über das grüne "Plus"-Symbol erzeugen Sie jeweils eine neue Tabellenzeile.

Grobkies **Mittelkies** Feinkies Grobsand Mittelsand Feinsand Schluff Ton Torf, Humus Mudde Auffüllung Steine Blöcke Fels, allgemein Fels, verwitter

#### **Bodenschichten**

Wichte, Wichte unter Auftrieb, Reibungswinkel und Kohäsion sind für jede Bodenschicht charakteristisch einzugeben.

Mächtigkeit d Dicke/Höhe dieser Bodenschicht

Weiterhin können Sie eine eigene Bezeichnung für die Bodenschicht eingeben sowie die Bodenart und Beimengung auswählen (siehe Auswahlliste).

#### **Obere/Untere Grenzlinie**

Die obere/untere Grenzlinie wurde bereits unter "Gelände" über Gefälle/Geländeoberkante definiert.

Hier können Sie die einzelnen Punkte bei Bedarf noch einmal anpassen/editieren, wobei hier die reinen X/Z-Koordinaten der Punkte anzugeben sind. Je nach persönlicher Präferenz können Sie die Punkte auch direkt in der Grafik verschieben.

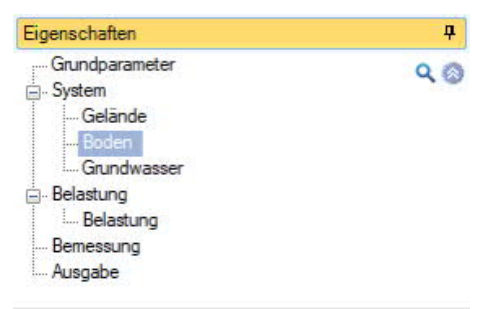

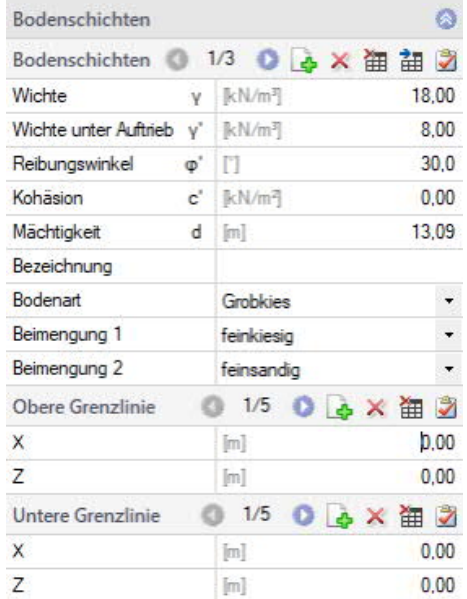

 $\circ$  $\triangledown$ 

7.50

 $-0.70$ 

 $\cdot$ 

OBX油油之

Porenwasserdruck

Hydrostatisch

### <span id="page-9-1"></span>**Grundwasser**

Grundwasser vorhanden Markieren Sie diese Option, um die Grundwasserparameter anzuzeigen.

Bei aktiviertem Grundwasser können Sie die Sickerlinie definieren. Über das grüne "Plus"-Symbol erzeugen Sie jeweils einen neuen Punkt und geben dessen x/z-Koordinaten ein. Die Punkte werden in der Grafik blau dargestellt und können auch dort direkt verschoben werden: einmal anklicken, um einen Punkt auszuwählen, dann kann der Punkt mit der Maus verschoben werden – alternativ kann der Punkt mit der rechten Maustaste angeklickt werden, um das Kontextmenü mit den zugehörigen Funktionen anzuzeigen. Siehe auch Grundparameter – [Grafikraster](#page-8-0).

Grundwasseransatz Das Grundwasser kann entweder über Porenwasserdruck als eine interne Kraft oder hydrostatisch als Wasserdruck und äußere Kraft in der Böschungsbruchberechnung berücksichtigt werden.

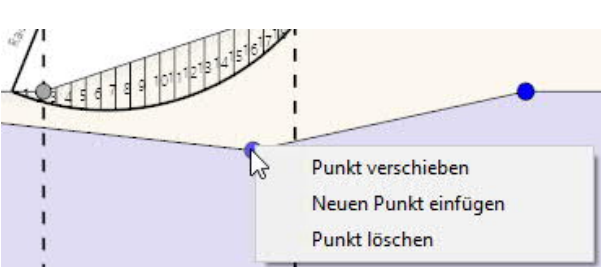

Grundwasser

Sickerlinie

x-Wert z-Wert

Grundwasser vorhanden

Grundwasseransatz

 $2/4$ 

 $[m]$ 

 $[<sub>m</sub>]$ 

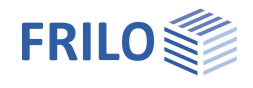

# <span id="page-10-0"></span>**Belastung**

#### **Bemerkungen zu den Einwirkungen**

Über einen Editor können Sie Bemerkungen eingeben und formatieren. Diese erscheinen unter "Belastung" in der Ausgabe.

#### <span id="page-10-1"></span>**Lasten**

Über den Tab "Lasten" unter der Grafik wird eine übersichtliche Eingabetabelle angezeigt. Alternativ können Sie auch die linke Tabelleneingabe benutzen.

Über das grüne "Plus"-Symbol erzeugen Sie jeweils eine neue Tabellenzeile.

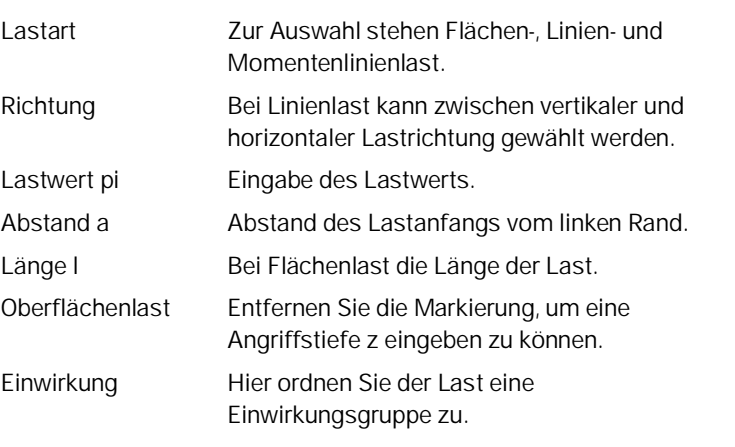

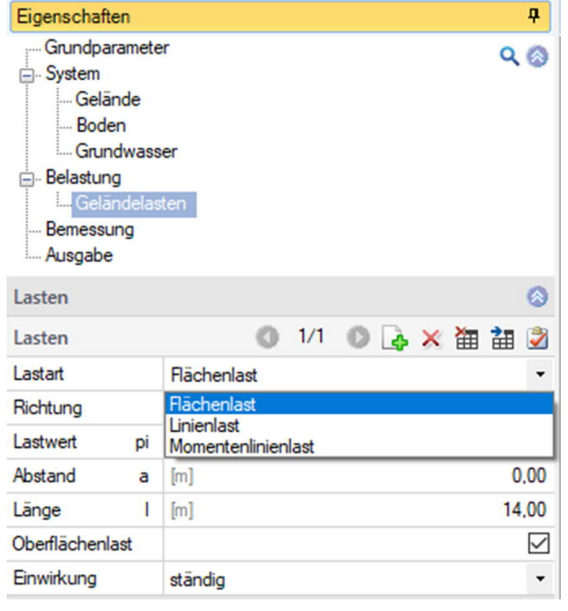

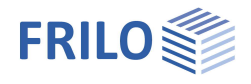

# <span id="page-11-0"></span>**Bemessung**

#### **Bemerkungen**

Über einen Editor können Sie Bemerkungen eingeben und formatieren. Diese erscheinen unter "Ergebnisse" in der Ausgabe.

### <span id="page-11-1"></span>**Bemessungseinstellungen**

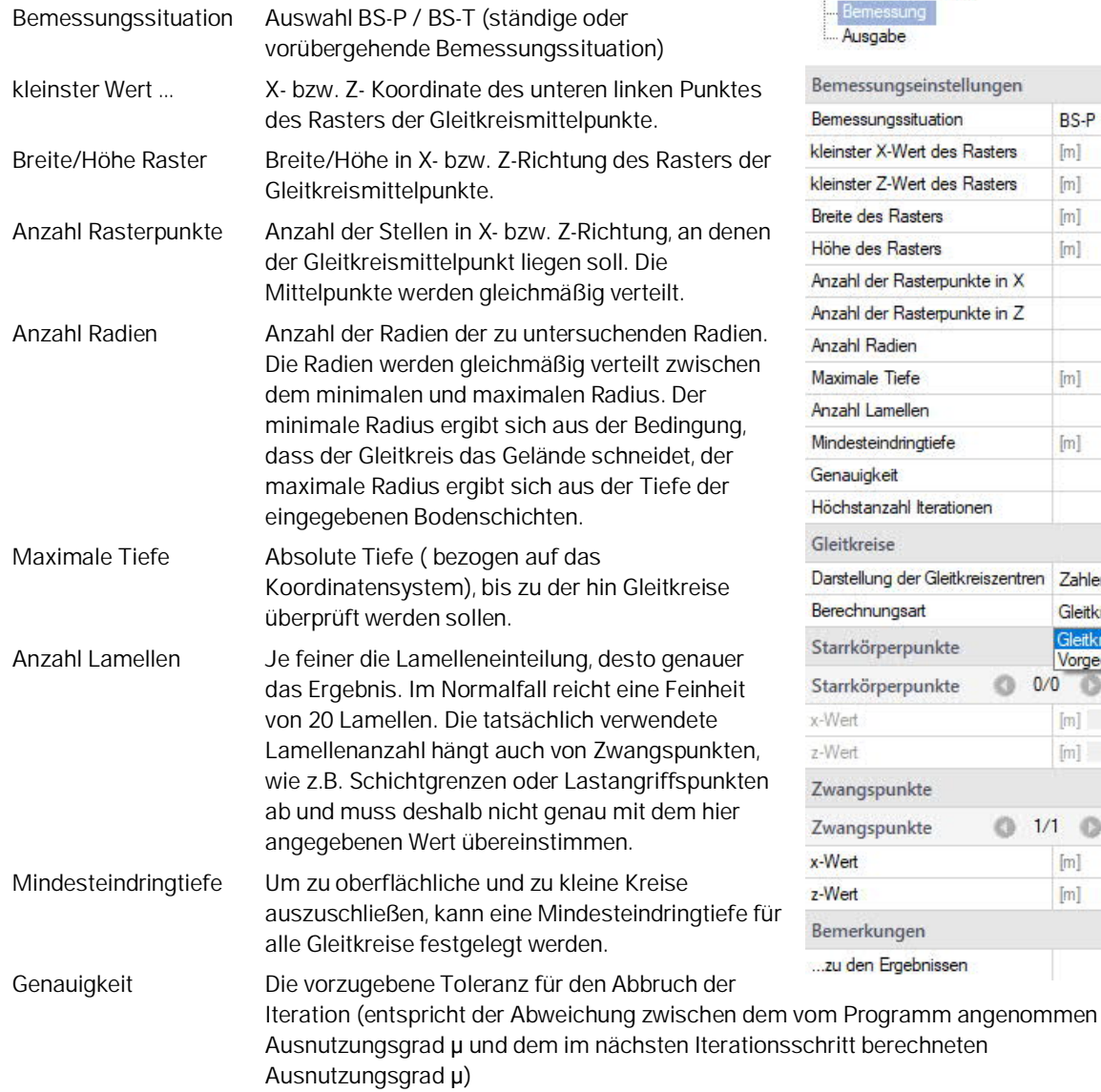

Höchstanzahl Iterationen Hier legen Sie die maximale Anzahl an Iterationsschritten fest, nach denen die Iteration abgebrochen wird.

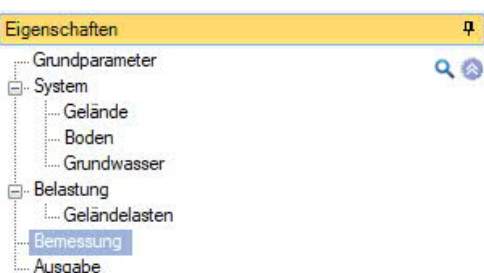

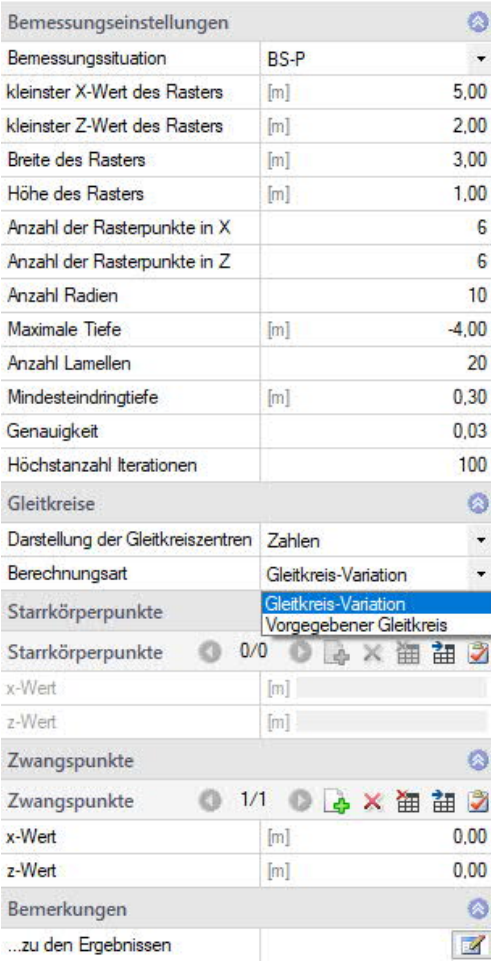

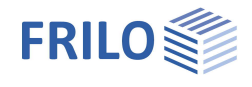

### <span id="page-12-0"></span>**Gleitkreise**

Die Darstellung der Gleitkreiszentren in der Grafik kann nur mit Zahlenwerten oder in Kombination mit hinterlegtem Farbschema erfolgen.

#### **Gleitkreisvariation**

Die Gleitkreisvariation dient dazu, viele Gleitkreise zu berechnen und dadurch den ungünstigsten und maßgebenden herauszufinden.

Dazu können Rechteckige Bereiche gewählt werden, deren Rasterung die Kreismittelpunkte definiert. Für die Gleitkreismittelpunkte werden dann die möglichen Radien variiert.

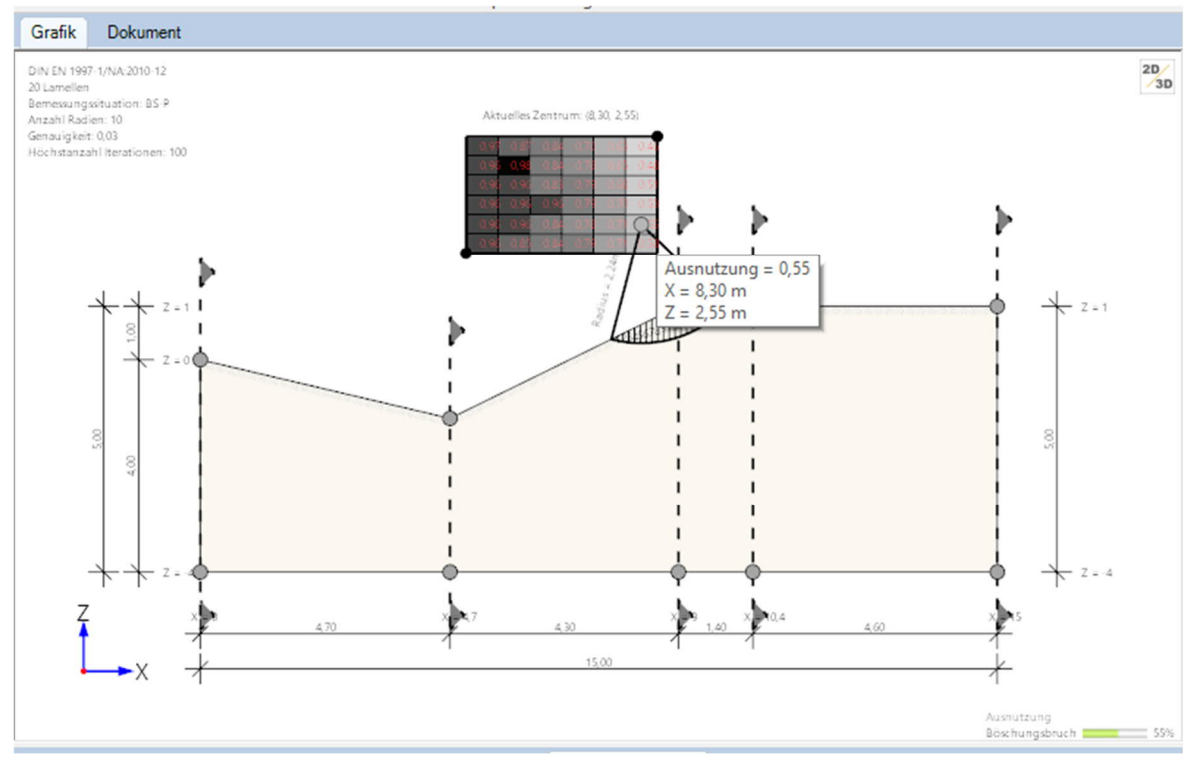

Im abgebildeten Beispiel wird ein rechteckiger Bereich untersucht. Aus der Rasterung 6 und 6 ergeben sich 36 Gleitkreismittelpunkte. Die Anzahl der Radien beträgt 10. Bei 3 oder mehr Radien werden für jeden Mittelpunkt neben maximal und minimal möglichem Radius auch Zwischenradien untersucht (im Beispiel also 8 Zwischenradien).

Der minimal mögliche Radius ergibt sich aus der Mindesteindringtiefe des Gleitkreises in den Boden – der Wert kann in den Bemessungsparametern modifiziert werden. Alternativ oder zusätzlich kann auch über die Definition von Starrkörperpunkten (siehe unten) die Mindesteindringtiefe gesteuert werden.

Der maximale Gleitkreis definiert sich durch das vorhandene Gelände – Gleitkreise verlassen das definierte Gelände nicht. Alternativ kann auch eine maximale Eindringtiefe in den Bemessungsparametern vorgegeben werden.

Die Untersuchung wird mit dem "Berechnen" Button im oberen Menü oder bei aktivierter "Auto-Berechnung" automatisch gestartet. Nach Beendigung der Untersuchung wird das Ergebnis mit Ausnutzungsgraden und dem maßgebenden Gleitkreis im untersuchten Rechteckbereich im Grafikfenster abgebildet.

*Achtung ! Die Ergebnisse in der Variation beziehen sich immer auf den Mittelpunkt in jedem Quadrat des Rasters.*

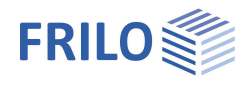

#### **Beispiel zur Variation**

Hier wird ein Bereich von 15 x 15 Elementen untersucht und für den jeweiligen Elementmittelpunkt das Ergebnis der Ausnutzung in Form eines Farbschemas angezeigt. Alternativ kann auch für jedes Element die Ausnutzung in Form eines Zahlenwertes dargestellt werden.

Wenn nun der Untersuchungsbereich verschoben wird, wird mit dem neu gefundenem Kreismittelpunkt gerechnet und das entsprechende Ergebnis angezeigt. Dies kann nun dazu führen, dass ein größerer Wert für die Ausnutzung gefunden wird. Wählen Sie im Vorfeld eine größere Anzahl an Elementen (z.B. 100 x 100), ist die Wahrscheinlichkeit deutlich geringer, dass es noch Ausreißer nach oben gibt.

Die Schlussfolgerung: je feiner das Netz, desto geringer die Wahrscheinlichkeit, dass die maximale Ausnutzung im definierten Bereich nicht gefunden wird – dies bedingt allerdings eine erhöhte Rechenzeit.

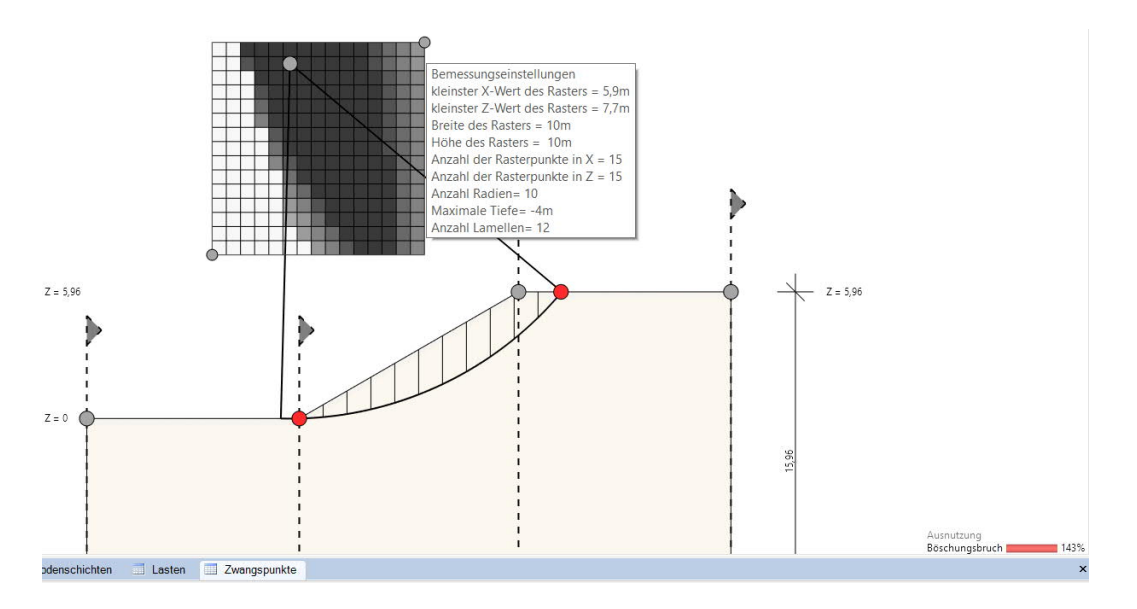

#### **Variation des Mittelpunktbereichs**

Zusätzlich zur Variation der möglichen Gleitkreismittelpunkte innerhalb des definierten Rechteckrasters kann auch das vorgegebene Raster selbst variiert werden. Hierzu können die geometrischen Abmessungen des Rasters in den Bemessungsoptionen beliebig vergrößert und verkleinert werden.

Weiterhin kann die Lage des Rasters auch über die numerische Vorgabe oder mit der Maus in der Grafik verschoben werden. Die resultierenden Ausnutzungsgrade der Gleitkreise innerhalb des Rasters werden dabei bei aktivierter Auto-Berechnung simultan neu berechnet und direkt in der Grafik mit ausgegeben.

Eine solche Anpassung der Rasterlage wird immer dann empfohlen, wenn der maßgebende Gleitkreis mit der größten Ausnutzung im Randbereich des aktuell definierten Rasters liegt. In diesem Fall ist nicht ausgeschlossen, dass ein Gleitkreis mit größerer Ausnutzung außerhalb des Rasters möglich ist, aufgrund der aktuellen Rastergrenzen aber in der Iteration nicht abgeschritten werden konnte.

#### **Vorgegebener Gleitkreis**

Alternativ zur Gleitkreisvariation kann auch ein konkreter Gleitkreis vorgegeben werden. Hierzu werden die Koordinaten des zu berechnenden Gleitkreiszentrums (x- und y- Koordinate) sowie der zugehörige Gleitkreisradius definiert. Diese Option dient beispielsweise der Kontrolle oder der Nachrechnung eines vordefinierten maßgebenden Gleitkreises.

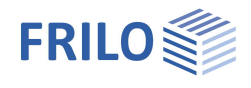

### <span id="page-14-0"></span>**Starrkörperpunkte**

In BBR+ beschränken die Starrkörperpunkte den minimalen Radius der Gleitkreise. Die Starrkörperpunkte dürfen also nicht außerhalb der Gleitkreise liegen. Wie bereits deren Bezeichnung vermuten lässt, beschreibt ein Starrkörperpunkt den Endpunkt eines starren Objekts, welches aufgrund seiner Steifigkeitseigenschaften nicht oberhalb von Gleitkreisen geschnitten werden kann.

Zu solchen Starrkörpern zählen Baukörper oder Sicherungsmaßnahmen wie:

- Fundamente
- Pfähle
- Anker
- Dübel
- Geokunststoffe
- Säulen aus Bodenverbesserungsmaßnahmen (z.B. Rüttelstopfsäulen, HDI Säulen)
- … etc.

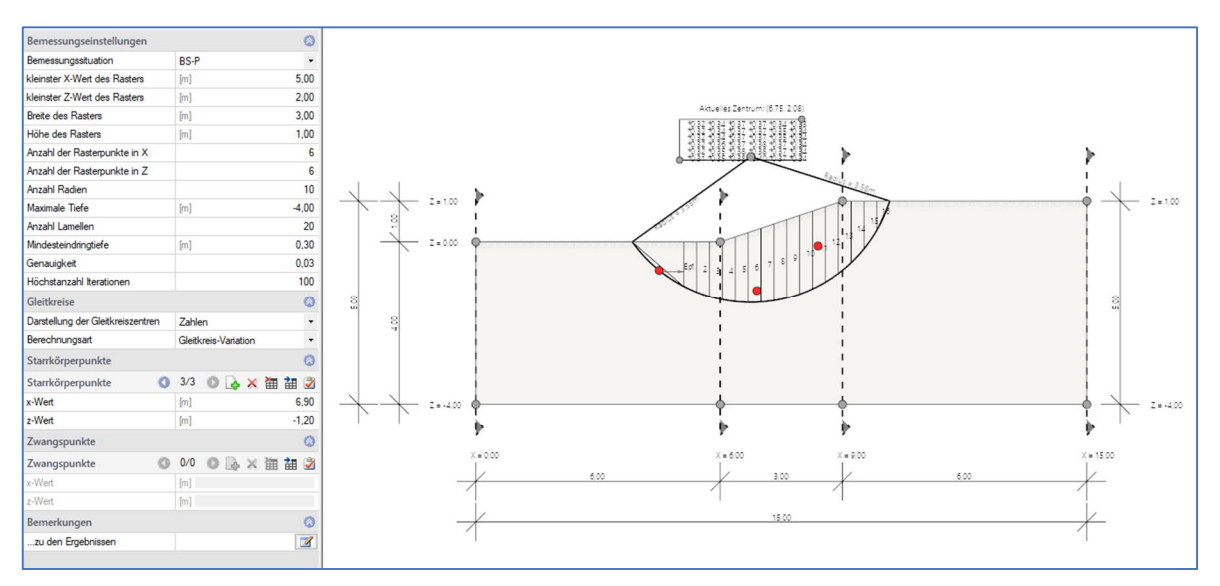

*Abb.: Starrkörperpunkte in BBR+*

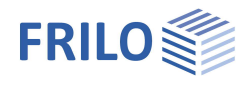

### <span id="page-15-0"></span>**Zwangspunkte**

Es sind einer, zwei oder gar kein Zwangspunkt möglich. Zwangspunkte schränken die Anzahl der möglichen Gleitkreise stark ein. Bei homogenem Boden und einer konstanten Böschung und auch sonst homogenen Verhältnissen verläuft der maßgebende Gleitkreis üblicherweise durch den Fußpunkt der Böschung.

Über den Tab "Zwangspunkte" unter der Grafik wird die Eingabetabelle angezeigt. Alternativ können Sie auch die linke Tabelleneingabe benutzen.

Über das grüne "Plus"-Symbol erzeugen Sie jeweils eine neue Tabellenzeile.

Die Zwangspunkte lassen sich auch direkt in der Grafik mit der Maus verschieben.

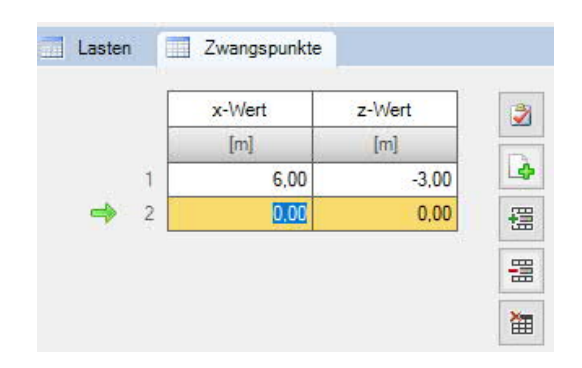

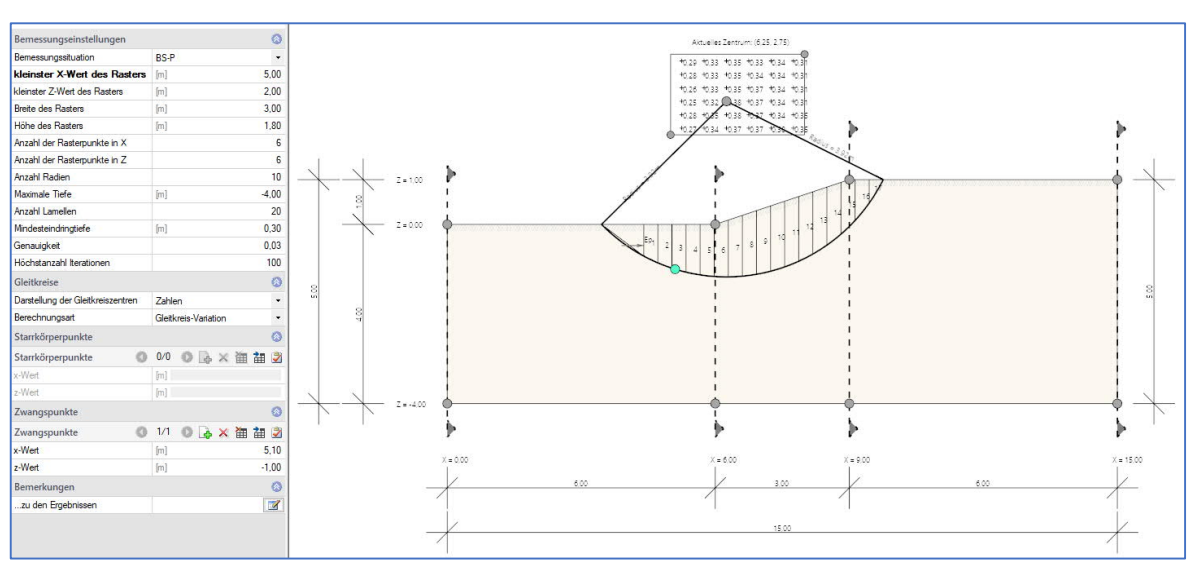

*Abb.: Modell mit einem Zwangspunkt*

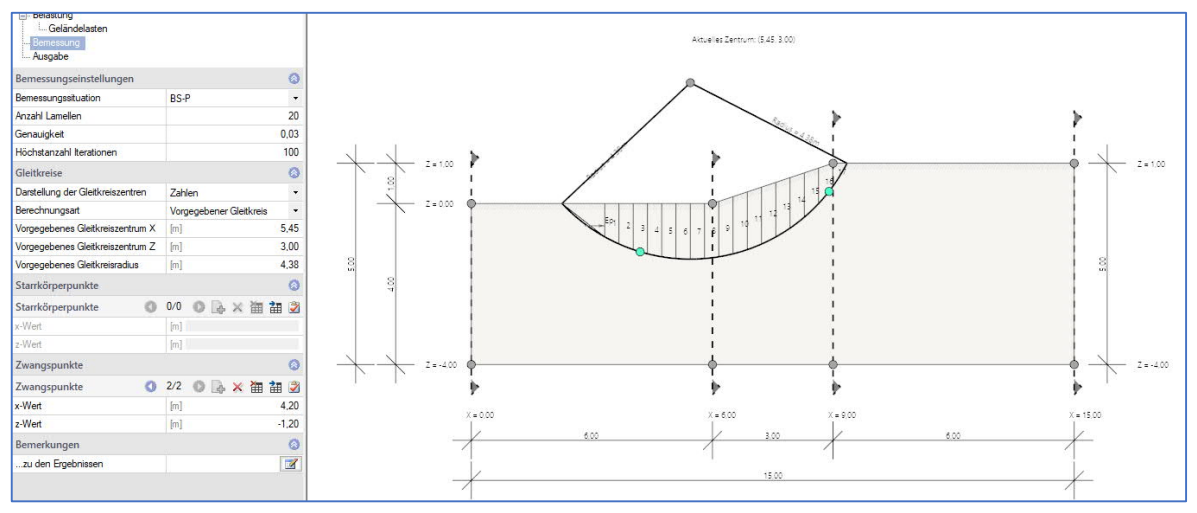

*Abb.: Modell mit zwei Zwangspunkten*

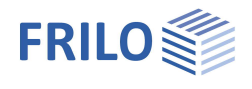

### <span id="page-16-0"></span>**Ausgabe**

#### **Ausgabeumfang und Optionen**

Durch Markieren der verschiedenen Optionen legen Sie den Umfang der Textausgaben fest.

#### **Ergebnisse**

Über das Tab "Ergebnisse" im oberen Menü können die Ergebnisgrafiken angezeigt werden.

#### **Ausgabe als PDF-Dokument**

Über das Tab "Dokument" wird das Ausgabedokument im PDF-Format angezeigt.

Siehe weiterhin Dokument Ausgabe und Drucken.

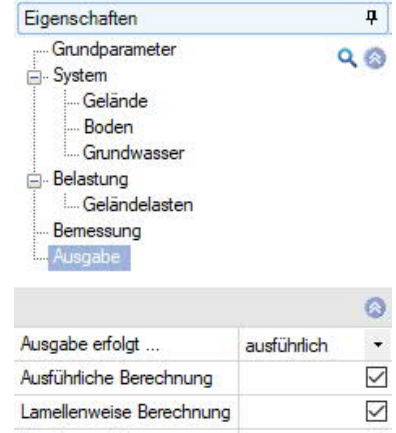

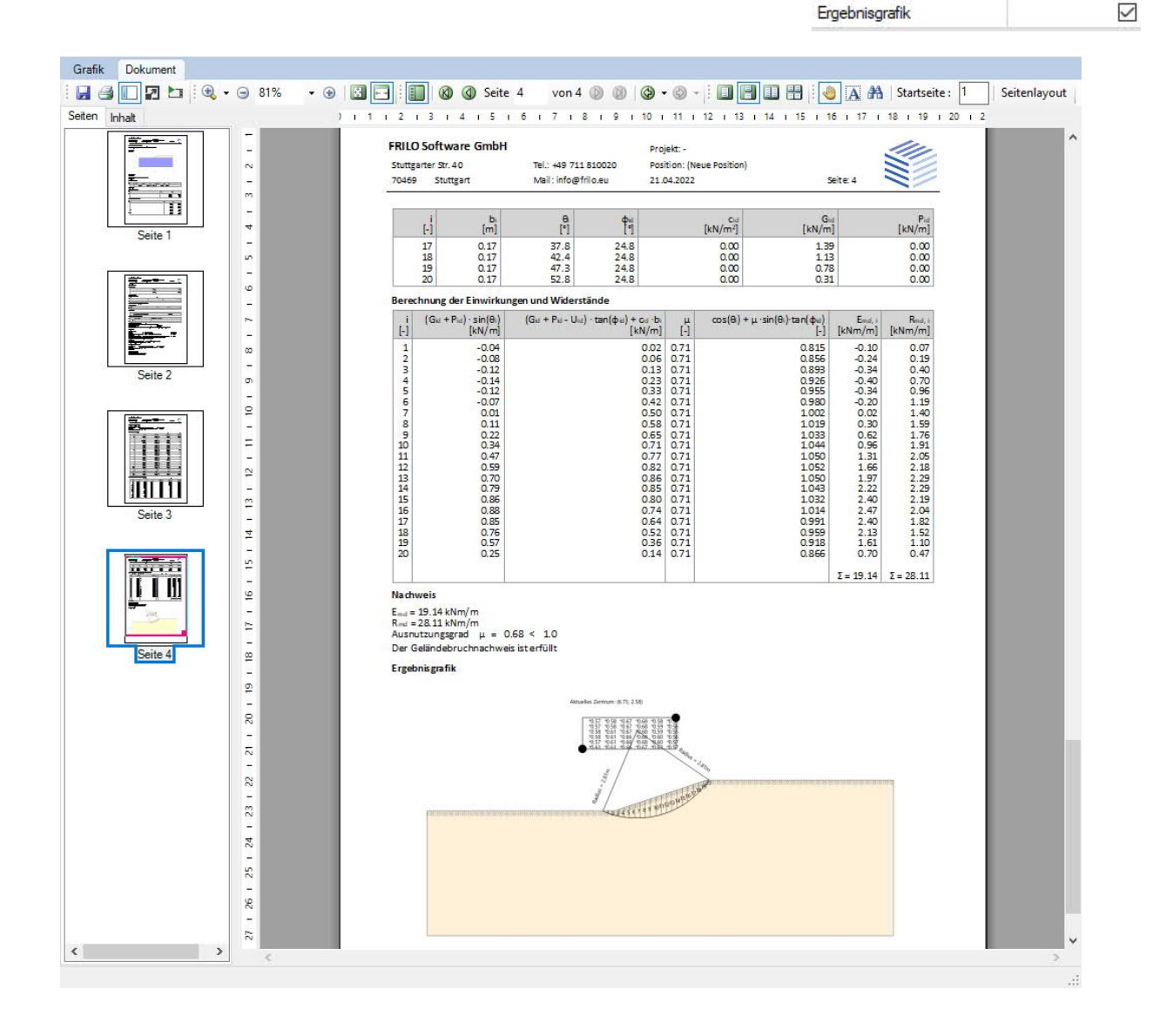